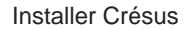

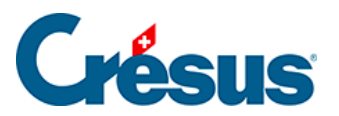

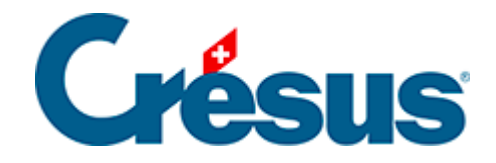

# **Installer Crésus**

#### [5.2 - Connexion à Crésus Cloud sous macOS](#page-2-0)

- [5.2.1 Téléchargement de l'application](#page-3-0)
- [5.2.2 Installation de l'application](#page-4-0)
- [5.2.3 Configuration de l'application](#page-8-0)

<span id="page-2-0"></span>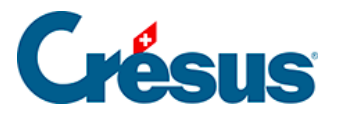

## **5.2 - Connexion à Crésus Cloud sous macOS**

Dans ce qui suit, nous vous montrons comment accéder à Crésus Cloud depuis macOS.

#### <span id="page-3-0"></span>5.2.1 - Téléchargement de l'application

Pour accéder efficacement à Crésus Cloud depuis macOS, nous recommandons l'installation du « client lourd » VMware Horizon Client , publié par VMware.

[téléchargeZ VMware Horizon pour mac os](https://download3.vmware.com/software/CART24FQ2_MAC_2306/VMware-Horizon-Client-2306-8.10.0-21964677.dmg)

<span id="page-4-0"></span>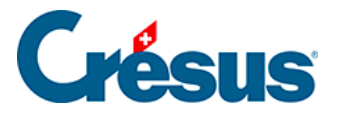

#### **5.2.2 - Installation de l'application**

Une fois l'application téléchargée, rendez-vous dans votre dossier Téléchargements à l'aide du **Finder** et double-cliquez sur le fichier d'installation pour le lancer.

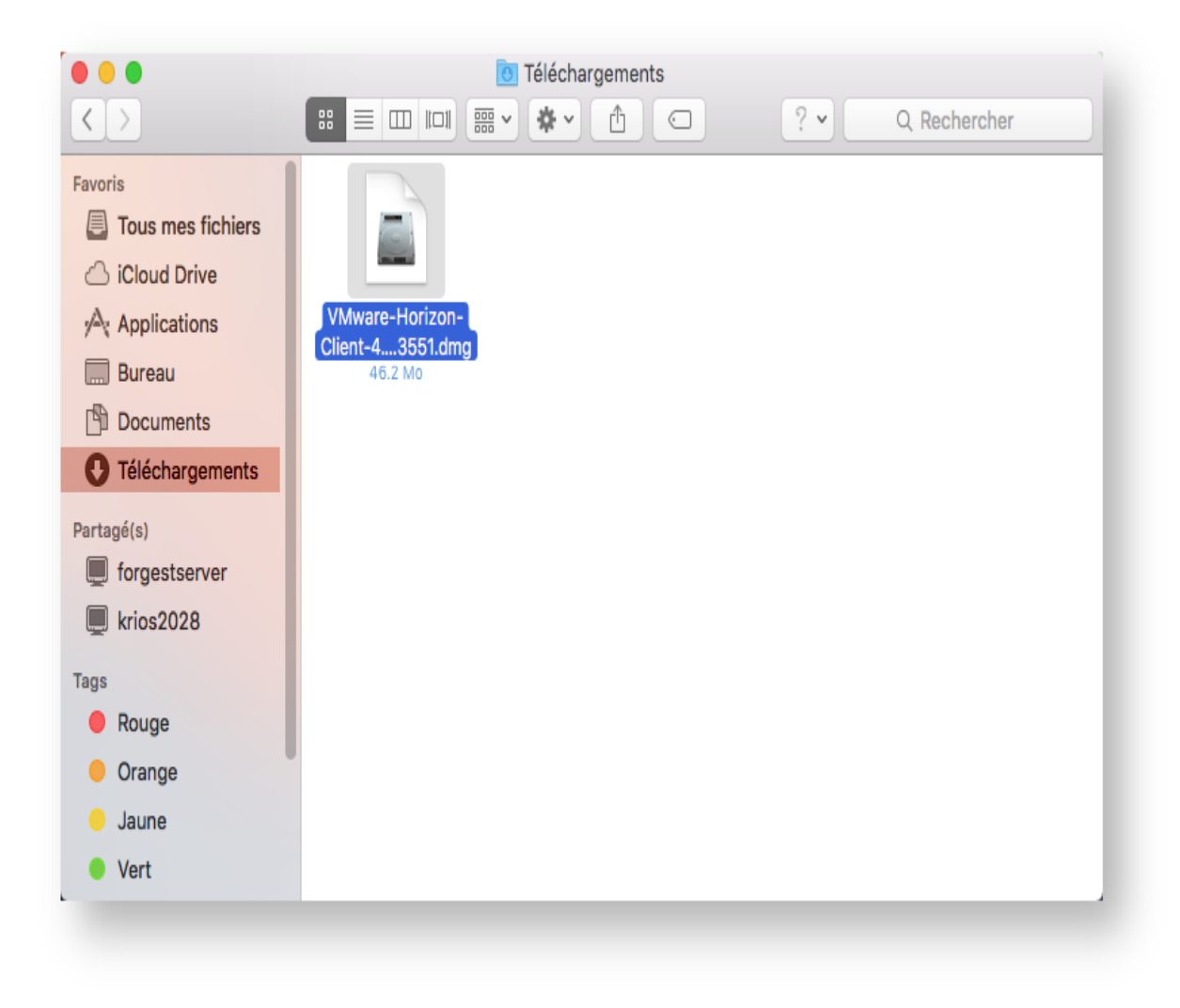

Acceptez le contrat de licence utilisateur, puis glissez-déposez l'icône **VMware Horizon Client** dans votre dossier Applications.

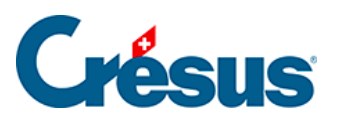

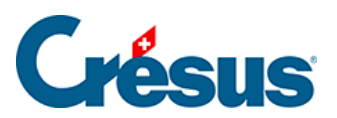

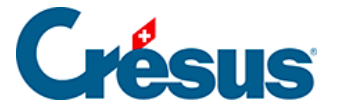

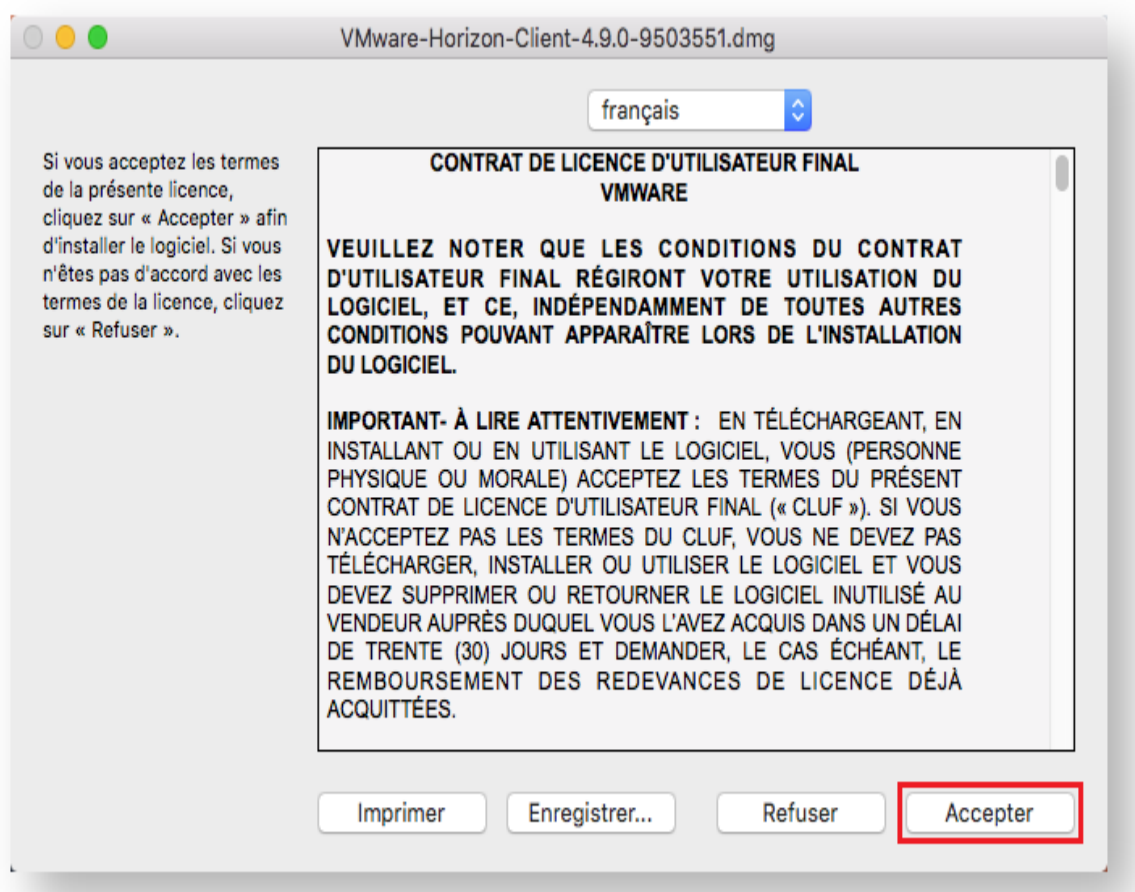

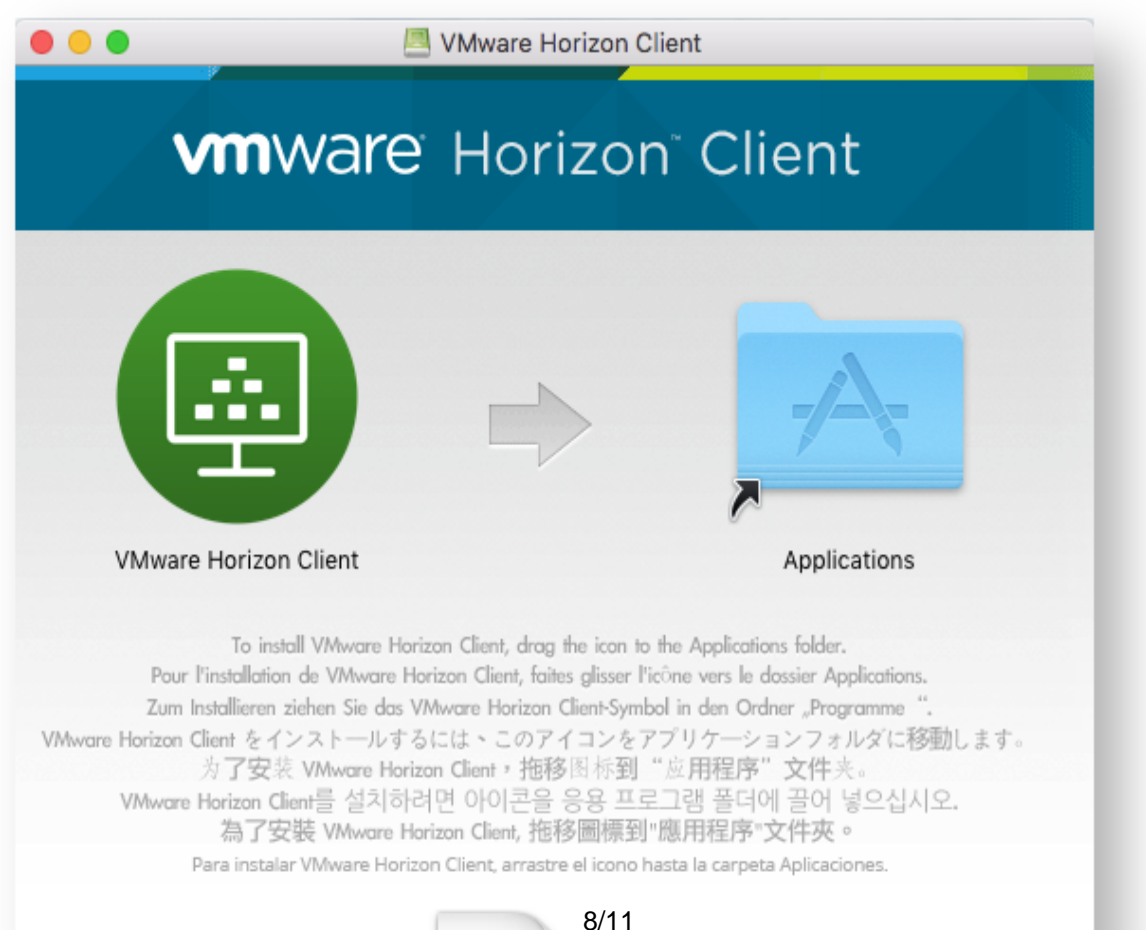

<span id="page-8-0"></span>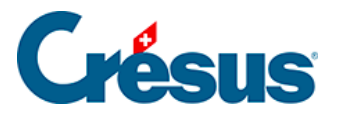

### **5.2.3 - Configuration de l'application**

Lorsque l'application a été installée, ouvrez-la via le dossier **Applications**.

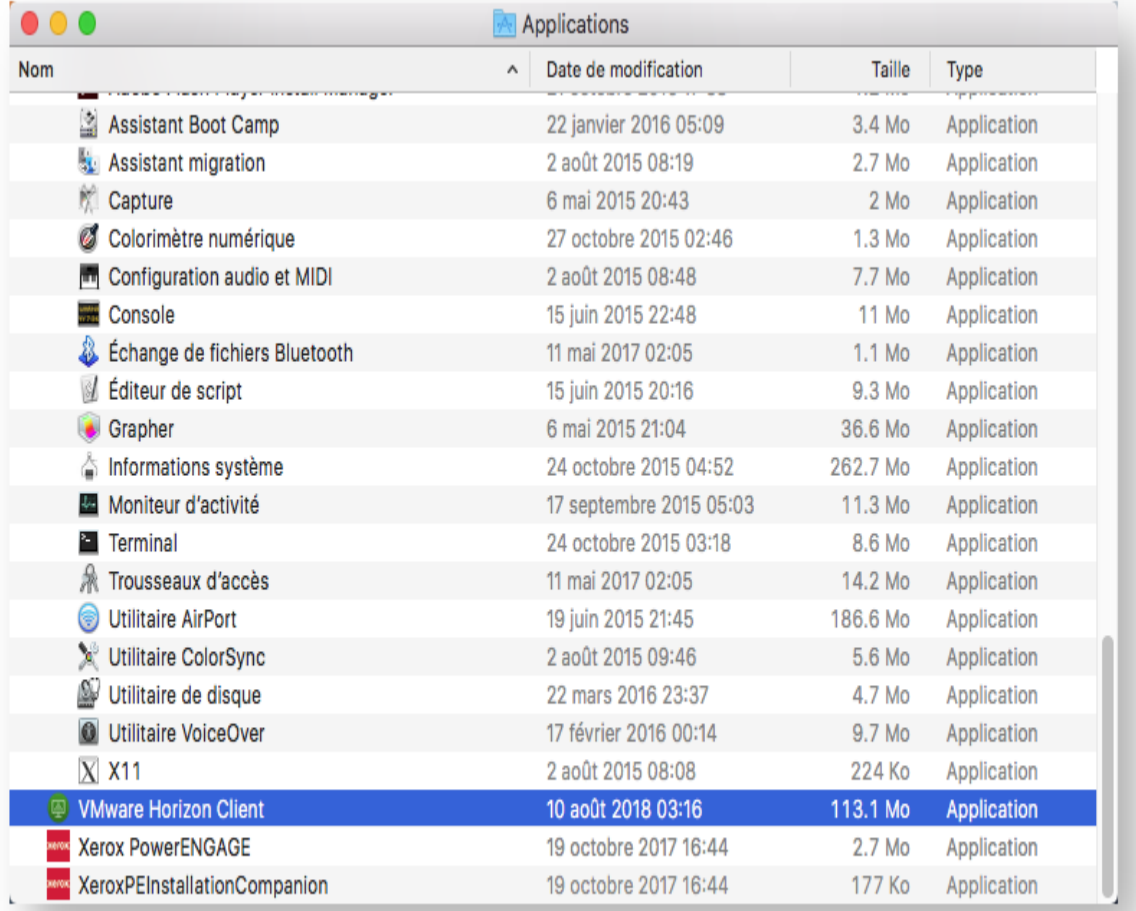

Cliquez sur Nouveau serveur et indiquez l'adresse du serveur suivant «

#### **horizonapps.komodo.ch**».

Cette information n'est à saisir que lors de la première ouverture.

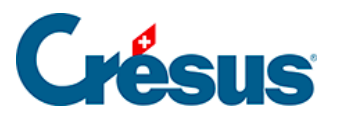

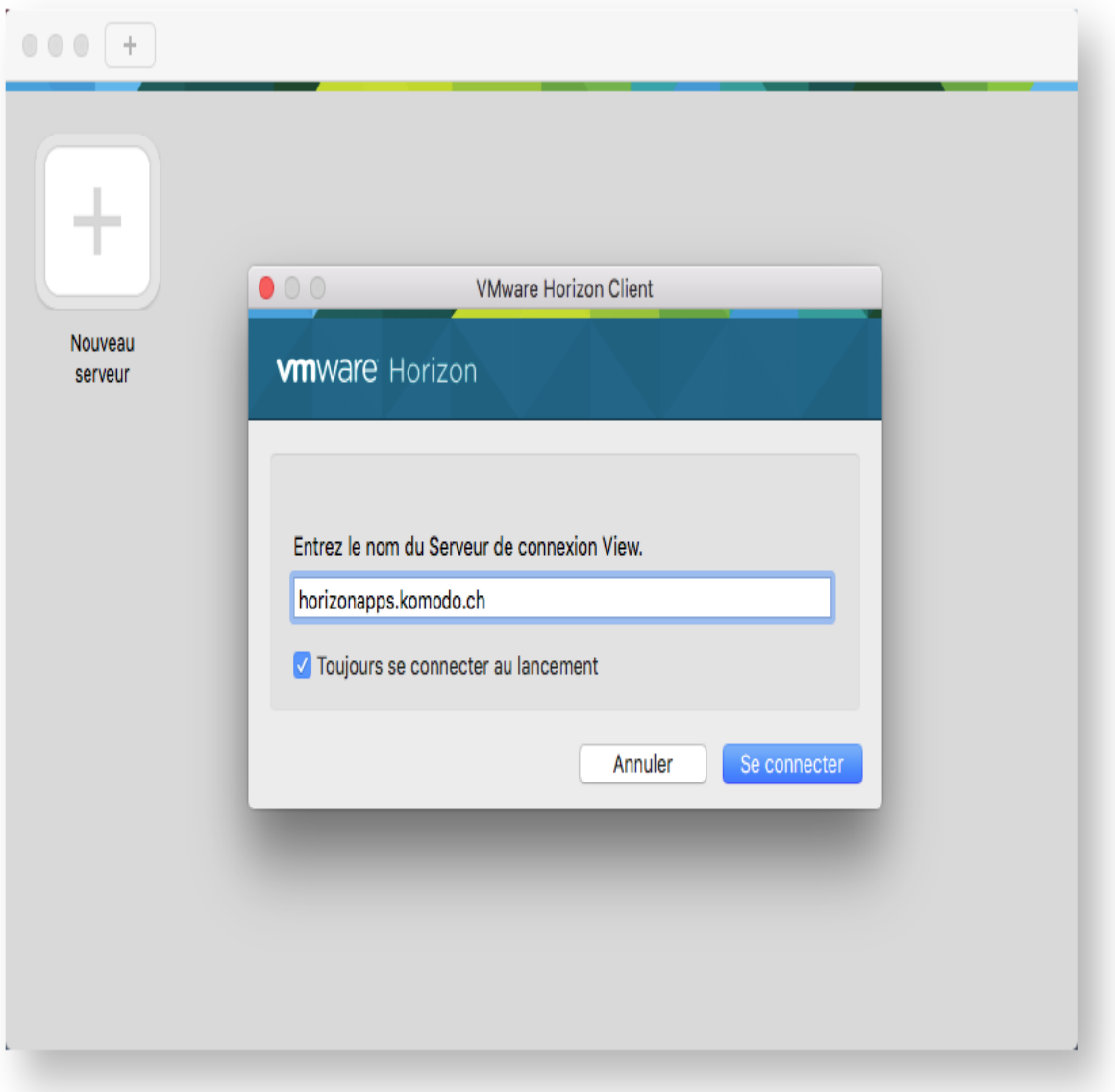

Finalement, connectez-vous à votre environnement utilisateur à l'aide du **Login utilisateur** et du **Mot de passe initial** qui vous ont été transmis par e-mail après l'attribution de vos accès à Crésus Cloud (en effet, vous avez dû recevoir un fichier **PDF** intitulé **Crésus Cloud – Codes**).

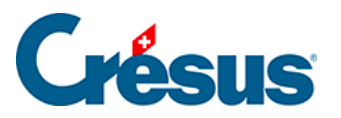

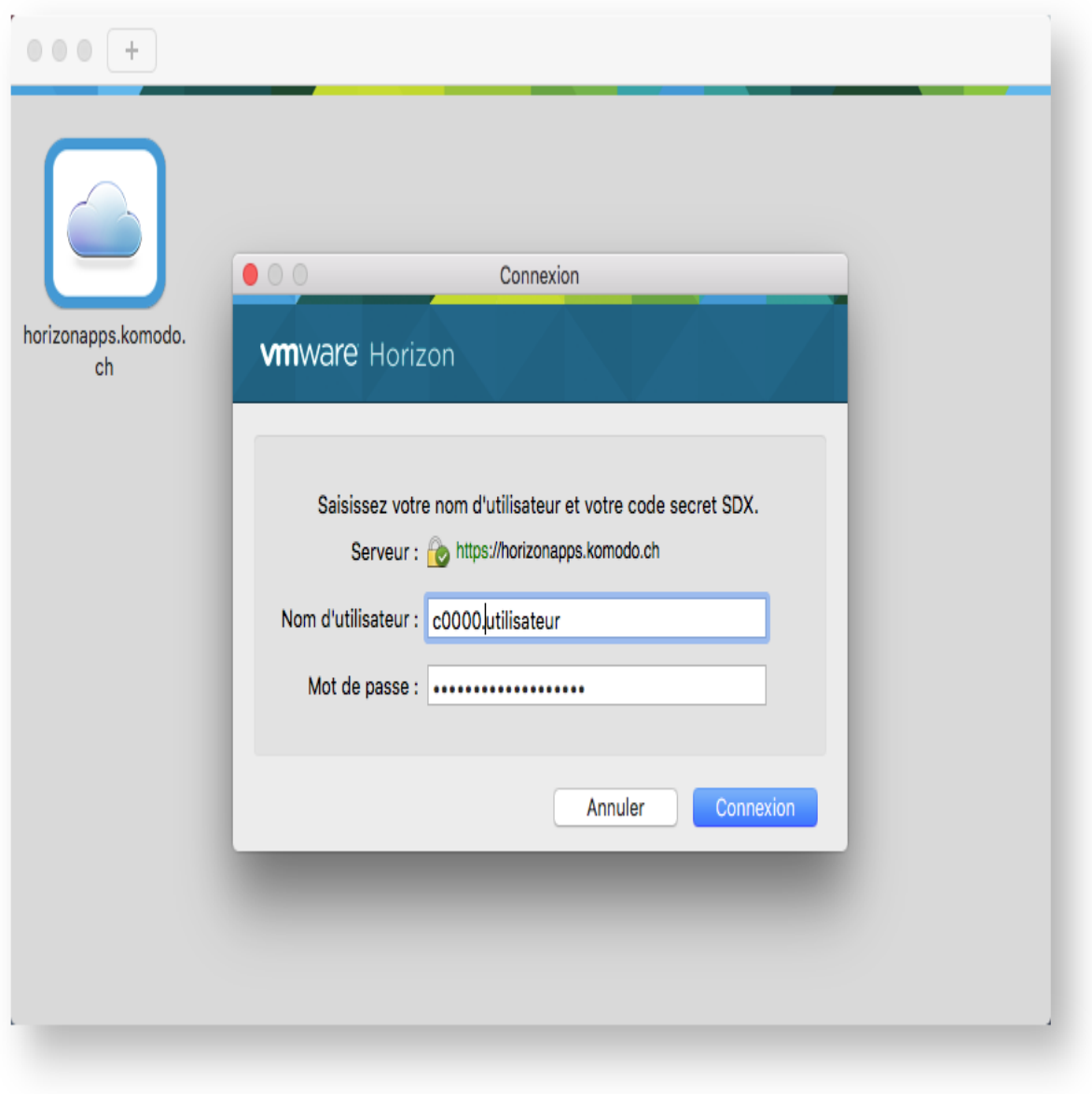

Vous verrez alors apparaître l'icône de lancement Crésus Cloud. Double-cliquez dessus pour ouvrir votre session.